# **Student Application Management System (SAMS) Portal**

SAMS Portal is application management system through which students can submit their applications and get the response on portal without physically visiting offices. You can only register on the SAMS portal once have been registered in CMS and provided University Student ID.

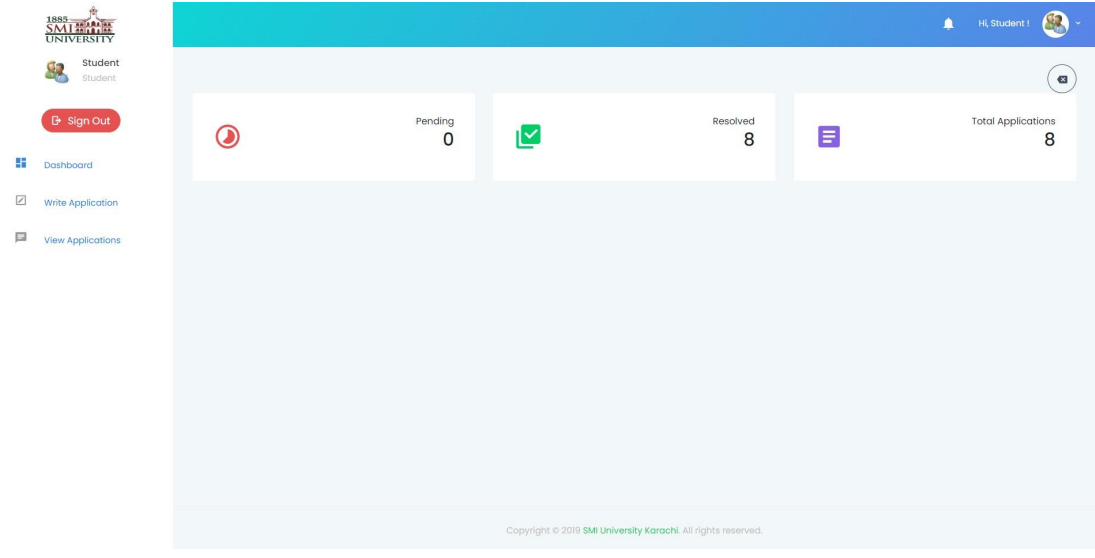

### **How to Register on SAMS?**

1. Go to <http://sams.smiu.edu.pk>

2. Click Create NOW, a new student registration form opens.<br>3. Fill all the required fields and click Register button to create your Account.

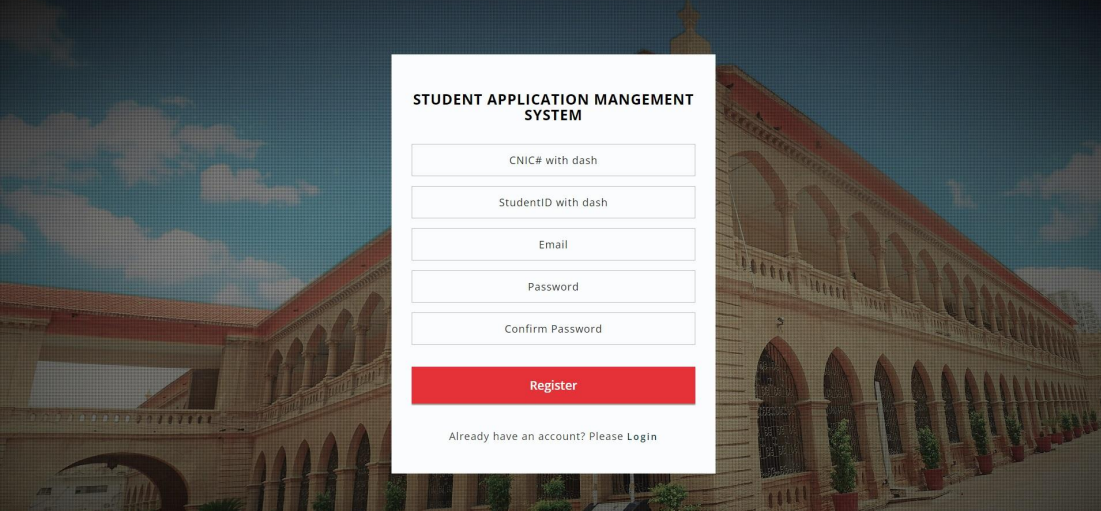

### **How to Login on SAMS?**

- 1. Go to <http://sams.smiu.edu.pk>
- 2. Login with Email or University Student ID (provided by SMIU) and Password
- 3. Click Login button to enter in to your account.

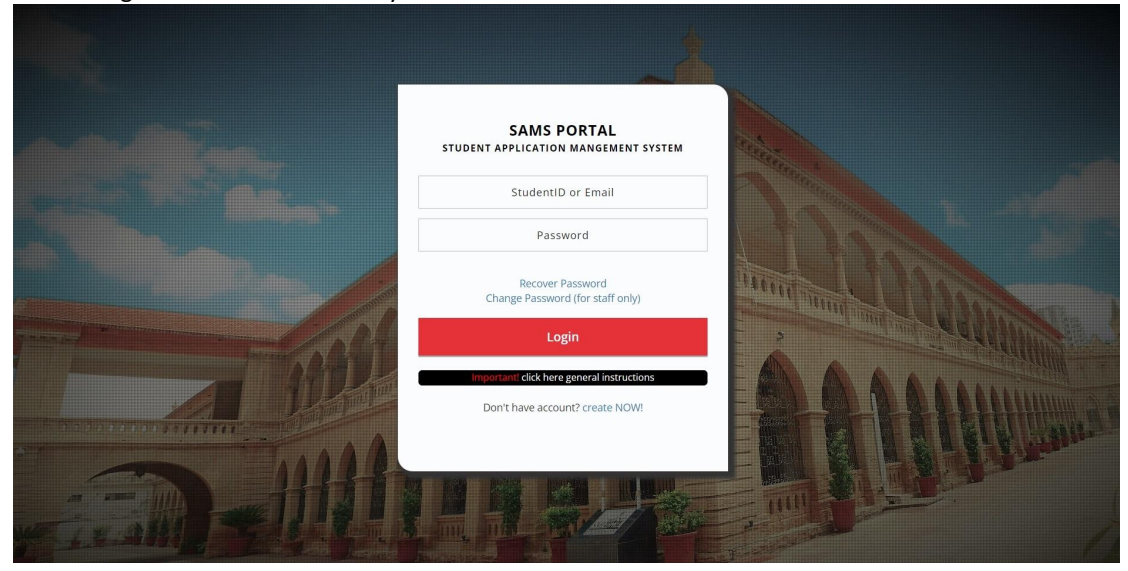

# **How to submit an Application?**

- 1. Login SAMS Portal.
- 2. Click on Write Application on the left side
- 3. Select the Department to which you want to send the application
- 4. Select the Subject of application, in case of unavailability select Other
- 5. Select the Query of application, in case of unavailability select Other
- 6. Inside Description, provide the detailed matter of your application (format is not important)
- 7. Select attachment document in support of your application (Optional)
- 8. Click submit button to submit your application

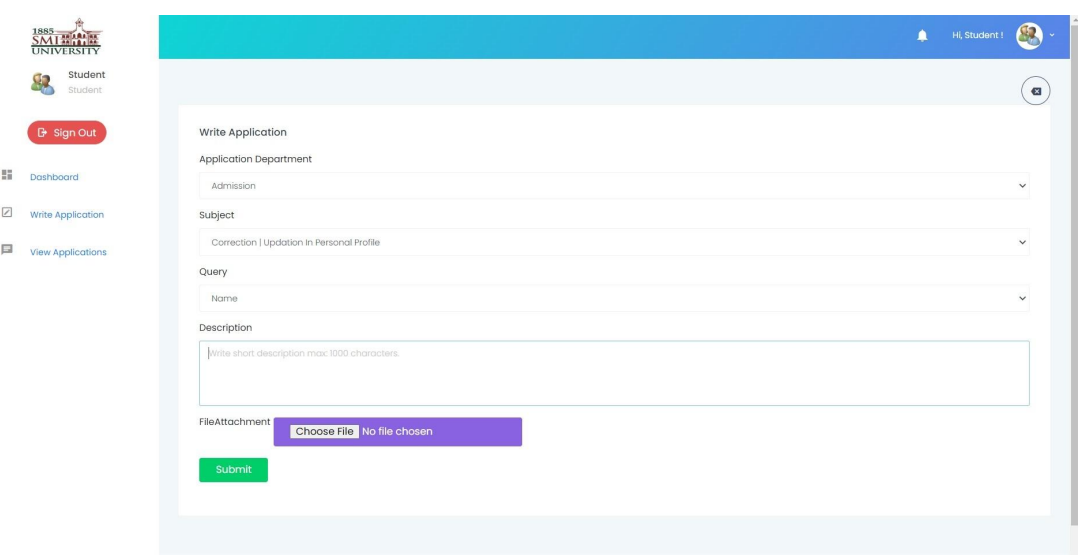

# **How to view the status of Application?**

- 1. Login SAMS Portal
- 2. Click on View Applications on the left side
- 3. You can see all the pending and resolved applications submitted from your account
- 4. The status mentions the current status of your application.
- 5. Click Details button to see the detailed response on your application.

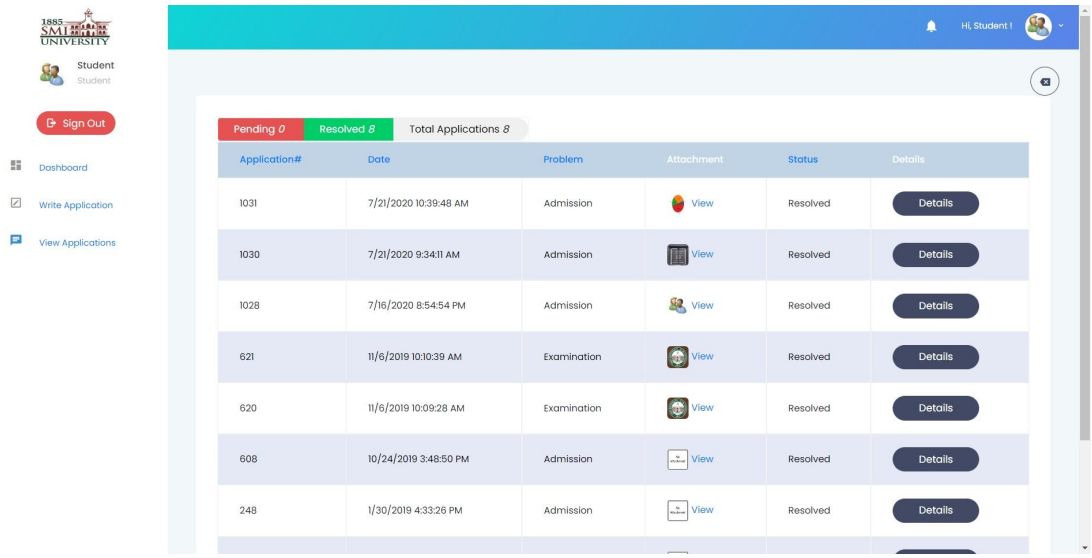

# **Application Detailed View**

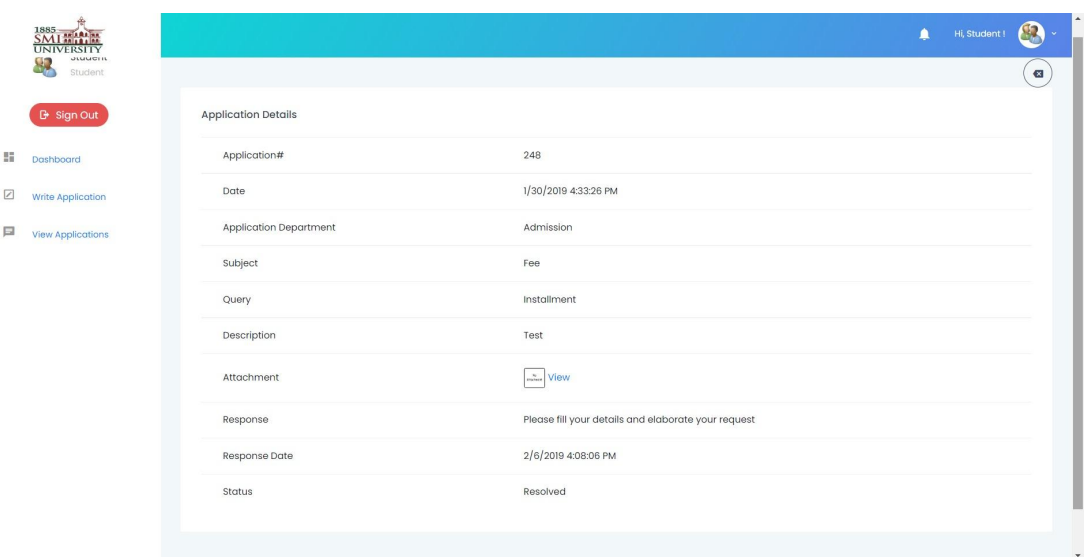

# **How to recoverpassword of your SAMS Account?**

- 1. Go to <http://sams.smiu.edu.pk>
- 2. Click Recover Password link.
- 3. Type your University Student ID or Email that you provided during the registration of SAMS Account.
- 4. Click Recover Password button to receive the password recovery link in your email.

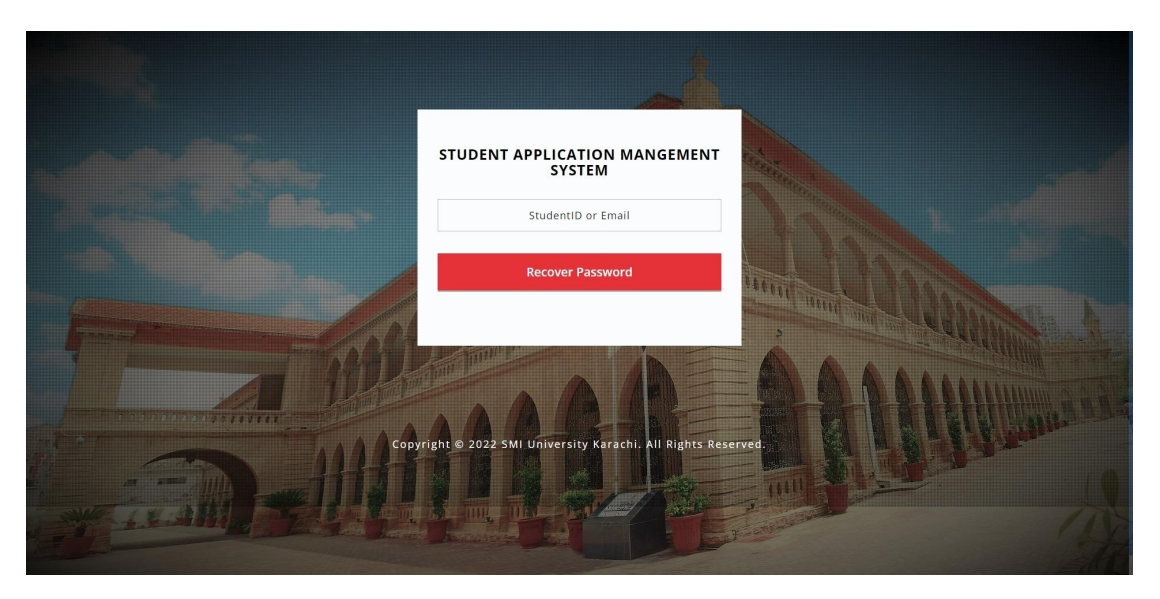